# $\pm$ Fulfiller

## $\equiv$  **Tête de lettre haut de gamme**

#### Le + important

**Fonds perdus :** 1 mm de chaque coté Ex: pour une tête de lettre A4 21 x 29,7 cm > fichier à fournir en 21,2 x 29,9 cm

**Marge de sécurité :** 3 mm de chaque coté - Ne pas mettre d'élément important à moins de 3 mm du bord (texte, logo, ...)

**Résolution :** 300 dpi minimum

**Couleur :** CMJN + ton direct 100% (pour la dorure)

**Fichier privilégié :** PDF

**Taille minimale des traits :** 3 pts (1,06 mm)

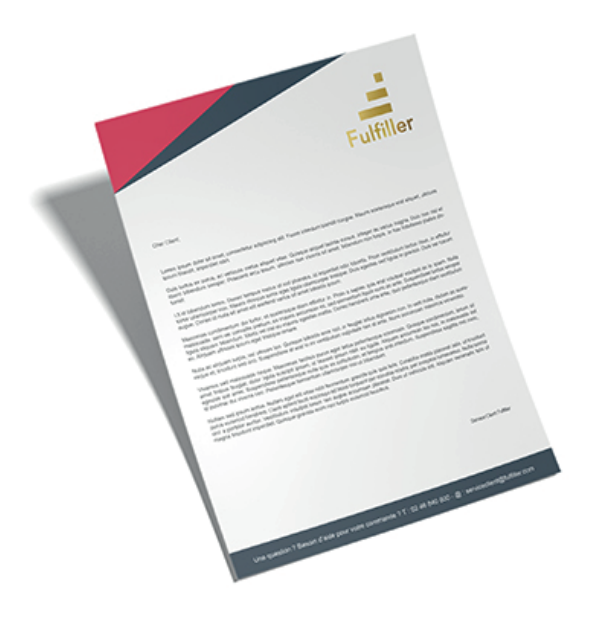

#### Gabarits & Dimensions

Pour l'ensemble de nos produits (hors sur-mesure) des gabarits sont à votre disposition et téléchargeables gratuitement. Vous y trouvererez les dimensions et les marges à respecter (intérieures et extérieures).

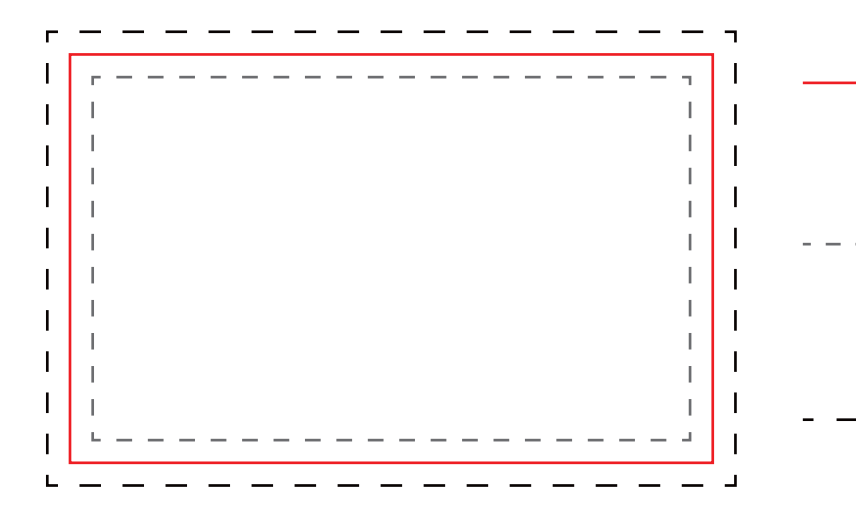

Format final de votre document :

Correspond au format fini de votre fichier une fois la découpe réalisée.

Zone tranquille :

Limite de texte ou logo : les éléments importants de votre fichier ne doivent pas dépasser cette limite.

Fonds perdus :

Marge de 1 mm à l'extérieur du format final (cette partie de votre fichier sera supprimée après le massicotage) - Etirez le fond de votre fichier jusqu'à cette limite, cela évitera les bords blancs.

## Mentions obligatoires

Les produits destinés à être affichés ou utilisés dans l'espace public sont soumis à une règlementation particulière.

Cette réglementation impose de faire apparaitre sur vos impressions les mentions obligatoires " Imprimé par : www.fufiller.com " ainsi que " Ne pas jeter sur la voie publique " si vos documents sont destinés à être distribués dans la rue.

Il est donc de votre responsabilité d'ajouter ces éléments lors de la création de votre fichier en fonction de l'utilisation du support.

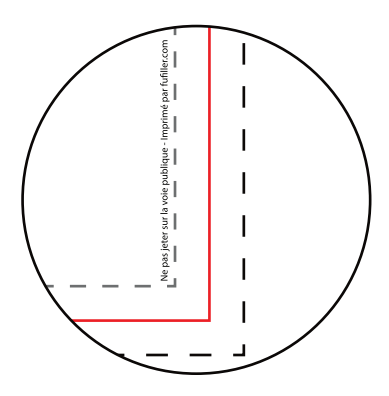

# $\pm$ Fulfiller

#### Fichiers conseillés

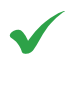

PDF, AI, PS, ID : Polices vectorisées, résolution 300 DPI

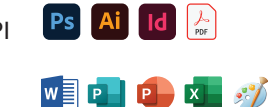

Word, PowerPoint, Excel, Paint, Publisher, OpenOffice.

Dans le cas où vous possédez uniquement un de ces types de fichiers, n'hésitez pas à nous contacter afin de voir dans quelles mesures nous pouvons l'utiliser et trouver une solution pour que vous puissiez imprimer votre document.

Privilégier les fichiers PDF exportés depuis les logiciels de la suite Adobe (Photoshop, Illustrator, Indesign). Ils sont particulièrement simples à utiliser et permettent à nos équipes d'apporter facilement des modifications, si besoin, pour que votre fichier soit conforme.

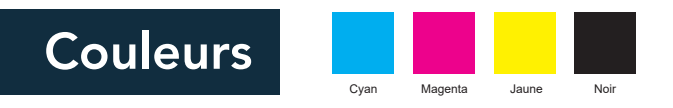

Votre fichier doit être totalement en CMJN (Cyan Magent Jaune Noir), tout fichier ou partie de fichier en RVB (Rouge Vert Bleu) sera converti avec le risque d'une variation des couleurs. Nous conseillons le profil colorimétrique FOGRA 39. Le taux d'encrage ne doit pas dépasser 260% (somme CMJN), pour éviter le maculage. Les textes doivent être en noir 100%, afin d'éviter l'effet flou à l'impression.

Un noir 100% resortira à l'impression gris foncé, si vous souhaitez un noir profond, voici les valeur CMJN à utiliser : Cyan: 30% - Magenta: 30% - Jaune: 30% - Noir: 100%

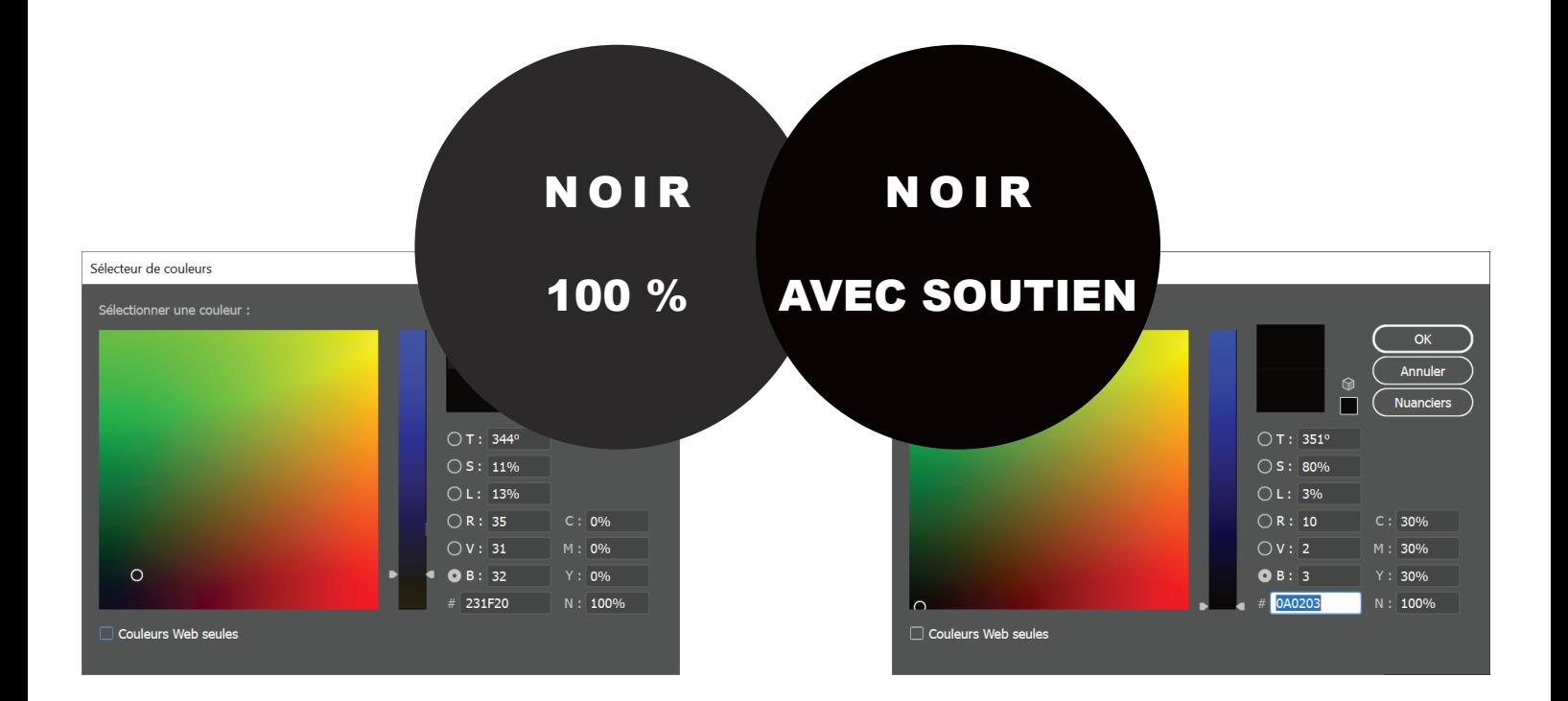

## Résolution

Pour un rendu d'impression optimal pour un support petit format (carte de visite, flyer, affiche, ...), la résolution de votre fichier doit être au minimum de 300 dpi (pixels par pouce).

En dessous de cette valeur, il y a un risque que votre fichier soit pixellisé.

Paramatérage de votre document sur Adobe Photoshop

Pour vérifier la résolution de votre fichier :

image > taille de l'image

#### Orientation des fichiers

Dans le cas d'un support recto / verso (carte de visite, flyer, ...), Les fichiers doivent être fournis en respectant le sens de lecture, peut importe l'orientation (horizontale ou verticale).

Pour les fichiers Recto/Verso, les deux pages doivent être dans le même sens de lecture.

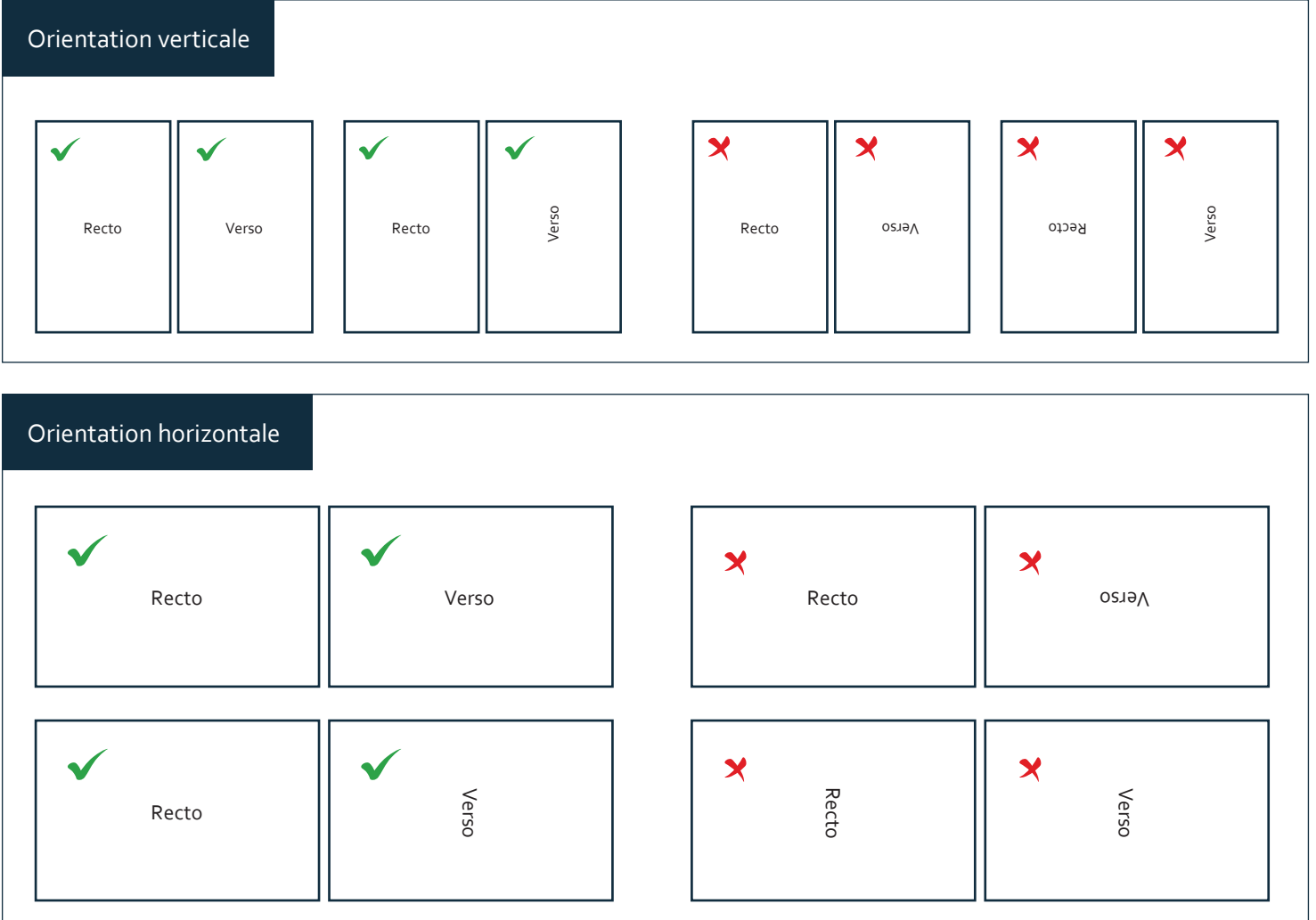

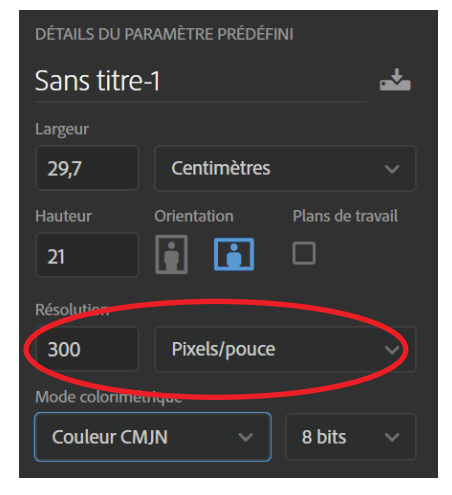

# $\pm$ Fulfiller

#### Consignes techniques & conseils à la préparation de votre fichier

## Couleur dorure à chaud « ton direct 100% »

Informations sur l  $\diamond$  Options d'objet

Surimp. fond

1ère étape : Création de votre fichier quadri.

2ème étape : Ajout de votre calque « folie » en ton direct 100% :

- Créer un nouveau calque et le nommer « folie »
- Sélectionner et dupliquer la zone où sera appliquée la dorure
- Nommer ce nouveau calque « folie »
- Activer l'option « surimpression »
- Passer le calque « folie » en ton direct 100%

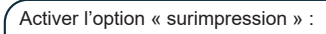

- Cliquer sur « Fenêtre »
- Sélectionner « Option d'objet »
- Coche la case « Surimpression »

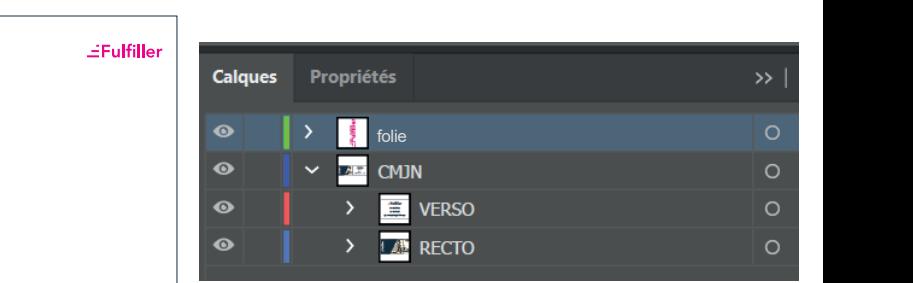

#### *Création d'une couleur en ton direct 100% :*

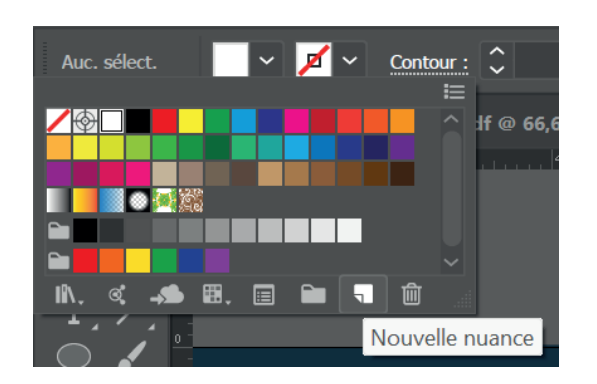

#### Nouvelle nuance

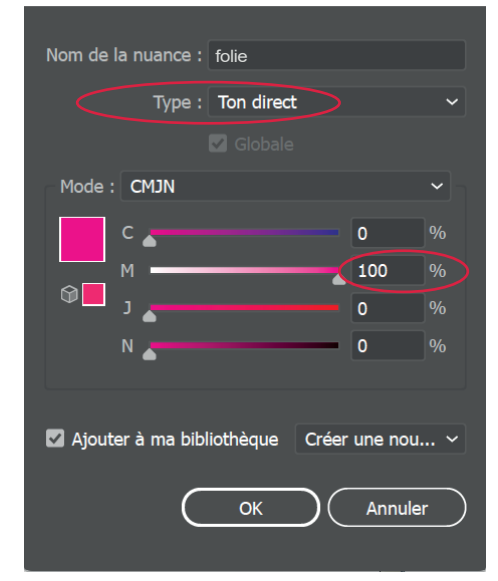

*Nommer votre couleur « foli » Type : Sélectionner «Ton direct »*

*Mode : Sélectionner « CMJN » et ensuite choississez l'une des couleurs en la mettant à 100%, les autres valeurs doivent être à 0.*

# $\pm$ Fulfiller

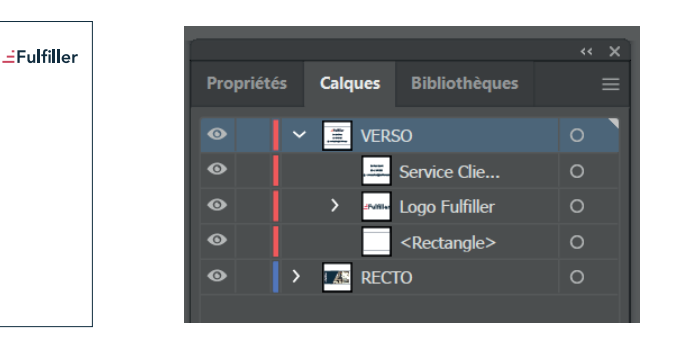

# EFulfiller

Une question ? Besoin d'aide pour créer votre fichier ? T : 02 46 840 800 - @ : serviceclient@fulfiller.com